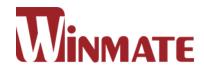

# G-WIN Slim IP65 Panel PC

Freescale<sup>®</sup> Cortex<sup>®</sup> A9 i.MX6 Dual Core 1 GHz (Optional Quad Core)

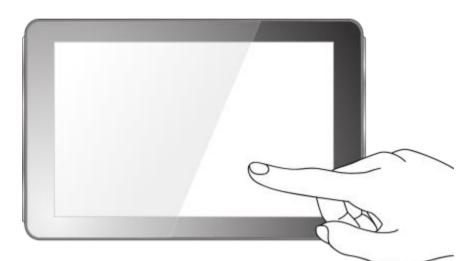

# **P-CAP Touch**

W07FA3S-GSO1 W10FA3S-GSH1(HB) R10FA3S-GST2 R12FA3S-GSM2(HB) R15FA3S-GSC3(HB)

## **User Manual**

Version 1.3

## **CONTENTS**

| PREFACE                                            | 4 -  |
|----------------------------------------------------|------|
| ABOUT THIS USER MANUAL                             | 12 - |
| CHAPTER 1: INTRODUCTION                            | 14 - |
| 1.1 Product Features                               | 14 - |
| 1.2 Package Contents                               | 15 - |
| 1.3 Schematics and Dimensions                      | 16 - |
| CHAPTER 2: GETTING STARTED                         | 22 - |
| 2.1 Turning on and off Your Device                 | 22 - |
| 2.2 Connecting to Other Devices                    | 23 - |
| 2.2.1 Diagram                                      | 23 - |
| 2.2.2 Connector Description                        | 24 - |
| 2.3 Configuring Serial COM Port Settings           | 28 - |
| CHAPTER 3: OPERATING THE DEVICE                    | 31 - |
| 3.1 Operating System                               | 31 - |
| 3.2 Multi-Touch                                    | 32 - |
| 3.3.1 Setting up the Device                        | 33 - |
| 3.3.2 Home Screen                                  | 33 - |
| 3.3.3 Quick Settings                               | 35 - |
| 3.4 Ethernet                                       | 37 - |
| 3.4.1 Configuring Ethernet Settings                | 38 - |
| 3.4.2 Checking Ethernet Settings                   | 39 - |
| 3.5 Winmate <sup>®</sup> Home Manager (WHM)        | 40 - |
| 3.5.1 How to Lock Applications                     | 40 - |
| 3.5.2 How to Unlock Applications                   | 44 - |
| 3.5.3 How to Change Password                       | 45 - |
| CHAPTER 4: SOFTWARE INSTALLATION                   | 47 - |
| 4.1 Android Debug Bridge (ADB) Driver Installation | 47 - |
| 4.1.1 Disabling Driver Signature on Windows 8      | 48 - |
| 4.1.2 ADB Driver Installation                      | 53 - |
| 4.2 Installing Android Debug Bridge (ADB)          | 57 - |

| 4.3 OTA Update Guide               | 58 -   |
|------------------------------------|--------|
| 4.4 OS Image Update Guide          | 62 -   |
| CHAPTER 5: MOUNTING                | - 64 - |
| 5.1 Cable Mounting Considerations  | 64 -   |
| 5.2 Safety Precautions             | 65 -   |
| 5.3 Mounting Guide                 | 65 -   |
| 5.3.1 VESA Mounting                | 66 -   |
| 5.3.2 Panel Mounting               | 67 -   |
| CHAPTER 6: TECHNICAL SUPPORT       | - 69 - |
| 6.1 Software Developer Support     | 69 -   |
| 6.2 Problem Report Form            | 70 -   |
| APPENDIX A: PRODUCT SPECIFICATIONS | 72 -   |

## PREFACE

#### **Copyright Notice**

No part of this document may be reproduced, copied, translated, or transmitted in any form or by any means, electronic or mechanical, for any purpose, without the prior written permission of the original manufacturer.

#### Trademark Acknowledgement

Brand and product names are trademarks or registered trademarks of their respective owners.

#### Disclaimer

We reserve the right to make changes, without notice, to any product, including circuits and/or software described or contained in this manual in order to improve design and/or performance. We assume no responsibility or liability for the use of the described product(s) conveys no license or title under any patent, copyright, or masks work rights to these products, and make no representations or warranties that these products are free from patent, copyright, or mask work right infringement, unless otherwise specified. Applications that are described in this manual are for illustration purposes only. We make no representation or guarantee that such application will be suitable for the specified use without further testing or modification.

#### Warranty

Our warranty guarantees that each of its products will be free from material and workmanship defects for a period of one year from the invoice date. If the customer discovers a defect, we will, at his/her option, repair or replace the defective product at no charge to the customer, provide it is returned during the warranty period of one year, with transportation charges prepaid. The returned product must be properly packaged in its original packaging to obtain warranty service. If the serial number and the product shipping data differ by over 30 days, the in-warranty service will be made according to the shipping date. In the serial numbers the third and fourth two digits give the year of manufacture, and the fifth digit means the month (e. g., with A for October, B for November and C for December).

For example, the serial number 1W16Axxxxxxx means October of year 2016.

#### **Customer Service**

We provide a service guide for any problem by the following steps: First, visit the website of our distributor to find the update information about the product. Second, contact with your distributor, sales representative, or our customer service center for technical support if you need additional assistance.

You may need the following information ready before you call:

- Product serial number
- Software (OS, version, application software, etc.)
- Description of complete problem
- The exact wording of any error messages

In addition, free technical support is available from our engineers every business day. We are always ready to give advice on application requirements or specific information on the installation and operation of any of our products.

#### **Advisory Conventions**

Four types of advisories are used throughout the user manual to provide helpful information or to alert you to the potential for hardware damage or personal injury. These are Notes, Important, Cautions, and Warnings. The following is an example of each type of advisory.

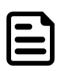

NOTE:

A note is used to emphasize helpful information

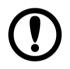

IMPORTANT:

An important note indicates information that is important for you to know.

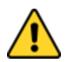

#### **CAUTION/ ATTENTION**

A Caution alert indicates potential damage to hardware and explains how to avoid the potential problem.

Une alerte d'attention indique un dommage possible à l'équipement et explique comment éviter le problème potentiel.

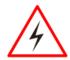

#### WARNING!/ AVERTISSEMENT!

An Electrical Shock Warning indicates the potential harm from electrical hazards and how to avoid the potential problem.

Un Avertissement de Choc Électrique indique le potentiel de chocs sur des emplacements électriques et comment éviter ces problèmes.

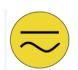

#### ALTERNATING CURRENT / MISE À LE TERRE!

The Protective Conductor Terminal (Earth Ground) symbol indicates the potential risk of serious electrical shock due to improper grounding.

Le symbole de Mise à Terre indique le risqué potential de choc électrique grave à la terre incorrecte.

#### Safety Information

#### WARNING! / AVERTISSEMENT!

4

Always completely disconnect the power cord from your chassis whenever you work with the hardware. Do not make connections while the power is on. Sensitive electronic components can be damaged by sudden power surges. Only experienced electronics personnel should open the PC chassis.

Toujours débrancher le cordon d'alimentation du chassis lorsque vous travaillez sur celui-ci. Ne pas brancher de connections lorsque l'alimentation est présente. Des composantes électroniques sensibles peuvent être endommagées par des sauts d'alimentation. Seulement du personnel expérimenté devrait ouvrir ces chassis.

#### CAUTION/ATTENTION

Always ground yourself to remove any static charge before touching the CPU card. Modern electronic devices are very sensitive to static electric charges. As a safety precaution, use a grounding wrist strap at all times. Place all electronic components in a static-dissipative surface or static-shielded bag when they are not in the chassis.

Toujours verifier votre mise à la terre afin d'éliminer toute charge statique avant de toucher la carte CPU. Les équipements électroniques moderns sont très sensibles aux décharges d'électricité statique. Toujours utiliser un bracelet de mise à la terre comme précaution. Placer toutes les composantes électroniques sur une surface conçue pour dissiper les charge, ou dans un sac anti-statique lorsqu'elles ne sont pas dans le chassis.

#### Safety Precautions

For your safety carefully read all the safety instructions before using the device. Keep this user manual for future reference.

- Always disconnect this equipment from any AC outlet before cleaning. Do not use liquid or spray detergents for cleaning. Use a damp cloth.
- For pluggable equipment, the power outlet must be installed near the equipment and must be easily accessible.
- Keep this equipment away from humidity.
- Put this equipment on a reliable surface during installation. Dropping it or letting it fall could cause damage.
- The openings on the enclosure are for air convection and to protect the equipment from overheating.

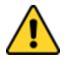

CAUTION/ATTENTION

Do not cover the openings! Ne pas couvrir les ouvertures!

- Before connecting the equipment to the power outlet make sure the voltage of the power source is correct.
- Position the power cord so that people cannot step on it. Do not place anything over the power cord.
- If the equipment is not used for a long time, disconnect it from the power source to avoid damage by transient over-voltage.
- Never pour any liquid into an opening. This could cause fire or electrical shock.
- Never open the equipment. For safety reasons, only qualified service personnel should open the equipment.
- All cautions and warnings on the equipment should be noted.

## \*Let service personnel to check the equipment in case any of the following problems appear:

- The power cord or plug is damaged.
- Liquid has penetrated into the equipment.
- The equipment does not work well or you cannot get it to work according to the user manual.
- The equipment has been dropped and damaged.
- The equipment has obvious signs of breakage.
- Do not leave this equipment in an uncontrolled environment where the storage temperature is below -20°C (-4°F) or above 60°C (140°F). It may damage the equipment.

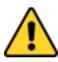

#### CAUTION/ATTENTION

Use the recommended mounting apparatus to avoid risk of injury. Utiliser l'appareil de fixation recommandé pour éliminer le risque de blessure.

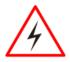

#### WARNING!/ AVERTISSEMENT!

Only use the connection cords that come with the product. When in doubt, please contact the manufacturer.

Utiliser seulement les cordons d'alimentation fournis avec le produit. Si vous doutez de leur provenance, contactez le manufacturier.

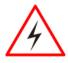

#### WARNING!/ AVERTISSEMENT!

Always ground yourself against electrostatic damage to the device. Toujours vérifier votre mise à la terre afin que l'équipement ne se décharge pas sur vous.

- Cover workstations with approved anti-static material. Use a wrist strap connected to a work surface and properly grounded tools and equipment.
- Use anti-static mats, heel straps, or air ionizer for added protection.
- Handle electrostatic-sensitive components, PCB's and assemblies by the case or the edge of the board.
- Avoid contact with pins, leads, or circuitry.
- Turn off power and input signals before inserting and removing connectors or test equipment.
- Keep the work area free of non-conductive materials, such as ordinary plastic assembly aids and Styrofoam.
- Use filed service tools, such as cutters, screwdrivers, and vacuum cleaners that are conductive.
- Always put drivers and PCB's component side on anti-static foam.

#### **Important Information**

| Countries/ Area               | Symbol | This equipment complies with essential requirements of:                                                                                                    |
|-------------------------------|--------|----------------------------------------------------------------------------------------------------|
| ****<br>***<br>European Union | CE     | Electromagnetic Compatibility Directive(2014/30/EU)<br>Low Voltage Directive (2014/35/EU)<br>Restrictions of the use of certain hazardous<br>substances (RoHS) Directive (2011/65/EU) |
| USA                           | FC     | FCC Part 15 Subpart B Regulations Class B                                                                                                    |

#### Federal Communications Commission Radio Frequency Interface Statement

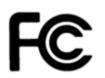

This device complies with part 15 FCC rules.

Operation is subject to the following two conditions:

- This device may not cause harmful interference.
- This device must accept any interference received including interference that may cause undesired operation.

This equipment has been tested and found to comply with the limits for a class "B" digital device, pursuant to part 15 of the FCC rules. These limits are designed to provide reasonable protection against harmful interference when the equipment is operated in a commercial environment. This equipment generates, uses, and can radiate radio frequency energy and, if not installed and used in accordance with the instruction manual, may cause harmful interference to radio communications. Operation of this equipment in a residential area is likely to cause harmful interference in which case the user will be required to correct the interference at him own expense.

### **European Union**

CE

This equipment is in conformity with the requirement of the following EU legislations and harmonized standards. Product also complies with the Council directions.

#### Electromagnetic Compatibility Directive (2014/30/EU)

- EN55024: 2010/ A1: 2015
  - IEC61000-4-2: 2009
    - IEC61000-4-3: 2006+A1: 2007+A2: 2010
    - o IEC61000-4-4: 2012
    - o IEC61000-4-5: 2014
    - o IEC61000-4-6: 2014
    - o IEC61000-4-8: 2010
  - o IEC61000-4-11: 2004
- EN55032: 2012/AC:2013
- EN61000-3-2:2014
- EN61000-3-3:2013

#### Low Voltage Directive (2014/35/EU)

• EN 60950-1:2006/A11:2009/A1:2010/A12:2011/ A2:2013

## **ABOUT THIS USER MANUAL**

This User Manual provides information about using the Winmate<sup>®</sup> G-WIN Slim IP65 Panel PC (P-CAP) with Freescale<sup>®</sup> Cortex<sup>®</sup> A9 i.MX6 Dual Core (Optional Quad Core) processor. This User Manual applies to the G-WIN Slim IP65 Panel PC (P-CAP) – W07FA3S-GSO1, W10FA3S-GSH1, R10FA3S-GST2, R12FA3S-GSM2(HB), R15FA3S-GSC3(HB).

The documentation set for the G-WIN Slim IP65 Panel PC (P-CAP) provides information for specific user needs, and includes:

- G-WIN Slim IP65 Panel PC (P-CAP) Quick Start Guide describes how to get the Panel PC up and running.
- **G-WIN Slim IP65 Panel PC (P-CAP) User Manual** contains detailed description on how to use the Panel PC, its components and features.

#### NOTE:

Some pictures in this guide are samples and can differ from actual product.

### **Document Revision History**

| Version | Date        | Note                                        |
|---------|-------------|---------------------------------------------|
| 1.0     | 10-Jan-2017 | Initial Release                             |
| 1.1     | 28-Nov-2017 | Update OS to Android 6.0                    |
| 1.2     | 5-Mar-2018  | Revise mechanical design of<br>R10FA3S-GST2 |

## **INTRODUCTION**

This chapter gives you product overview, describes features and hardware specification. You will find all accessories that come with the HMI device in the packing list. Mechanical dimensions and drawings included in this chapter.

## **CHAPTER 1: INTRODUCTION**

Congratulations on purchasing Winmate<sup>®</sup> G-WIN Slim IP65 with P-CAP Panel PC. The elegantly designed, yet rugged, industrial grade G-WIN S65 series is designed for usability with brilliant true-flat screens, which offer superior readability and Projected Capacitive Multi-Touch (P-CAP) technology, available in 7", 10.1", 12.1" and 15" options.

G-WIN Slim IP65 Panel PC operates on Freescale<sup>®</sup> Cortex<sup>®</sup> A9 i.MX6 Dual Core 1GHz (optional Quad Core) processor and support Android, Linux Kernel or Ubuntu operating systems. The Panel PC features Projected Capacitive Multi-Touch (P-CAP). These models are full IP 65 dustproof and waterproof and have M12 connectors.

## **1.1 Product Features**

Winmate<sup>®</sup> G-WIN Slim IP65 with P-CAP Panel PC features:

- 7", 10.1", 10.4", 12.1" and 15"
- Freescale<sup>®</sup> Cortex<sup>®</sup> A9 i.MX6 Dual Core 1GHz (optional Quad Core)
- Android, Linux Kernel or Ubuntu OS
- Fanless cooling system and Ultra-low power consumption
- Onboard 1GB LPDDR3
- Onboard 16GB eMMC Flash
- Full IP65
- 1 x LAN, 1 x RS232, 1 x USB, 1 x USB OTG, 1 x Console, 1 x MicroSD Card Slot

## **1.2 Package Contents**

Carefully remove the box and unpack your HMI device. Please check if all the items listed below are inside your package. If any of these items are missing or damaged contact us immediately.

#### Standard factory shipment list:

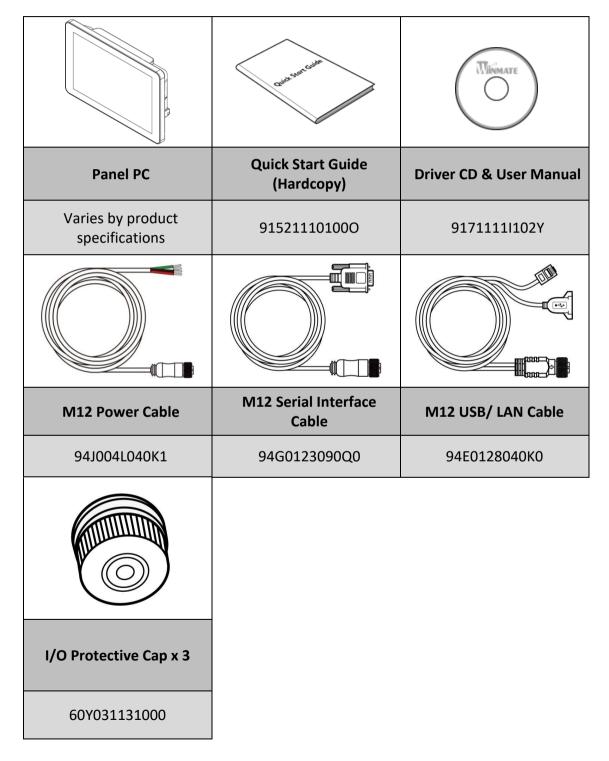

## **1.3 Schematics and Dimensions**

#### W07FA3S-GSO1

Unit: mm Dimensions: 189.4 x 145.4 x 39.8

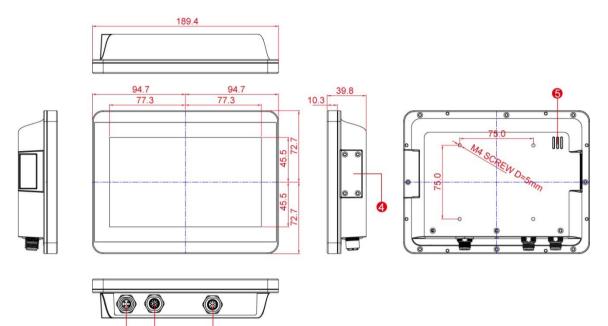

| N≌ | Description         | Nº  | Description                    |
|----|---------------------|-----|--------------------------------|
| 1  | 9~24V DC (M12 Type) | 4   | USB OTG, Console Port, MicroSD |
| 2  | LAN, USB (M12 Type) | (5) | 1 Watt Speaker                 |
| 3  | RS232 (M12 Type)    |     |                                |

6

Unit: mm

#### W10FA3S-GSH1(HB)

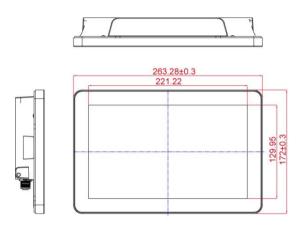

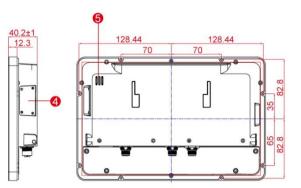

Dimensions: 263.28 x 173.6 x 40.2

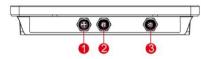

| Nº | Description         | Nº  | Description                    |
|----|---------------------|-----|--------------------------------|
| 1  | 12V DC (M12 Type)   | 4   | USB OTG, Console Port, MicroSD |
| 2  | LAN, USB (M12 Type) | (5) | 1 Watt Speaker                 |
| 3  | RS232 (M12 Type)    |     |                                |

Unit: mm

#### R10FA3S-GST2

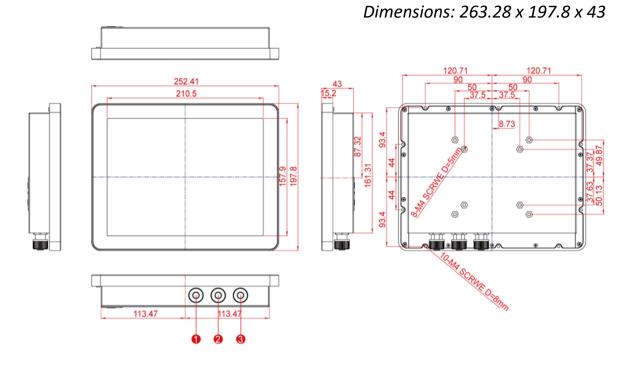

| Nº | Description       | N⁰ | Description         |
|----|-------------------|----|---------------------|
| 1  | 12V DC (M12 Type) | 3  | LAN, USB (M12 Type) |
| 2  | RS232 (M12 Type)  |    |                     |

#### - 18 -

#### R12FA3S-GSM2(HB)

Unit: mm Dimensions: 296.2 x 226.7 x 45.5

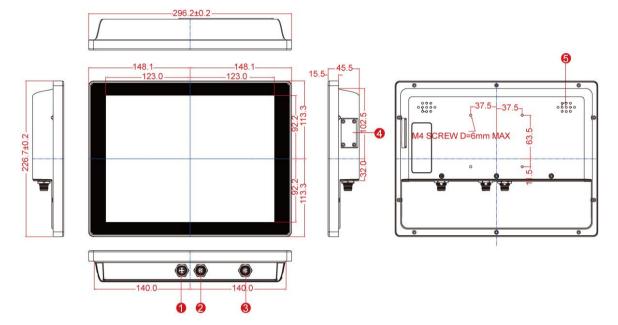

| Nº | Description         | Nº | Description                    |
|----|---------------------|----|--------------------------------|
| 1  | 12V DC (M12 Type)   | 4  | USB OTG, Console Port, MicroSD |
| 2  | LAN, USB (M12 Type) | 5  | 1 Watt Speaker                 |
| 3  | RS232 (M12 Type)    |    |                                |

- 19 -

## R15FA3S-GSC3(HB)

#### Unit: mm Dimensions: 363.4 x 277.86 x 45.2

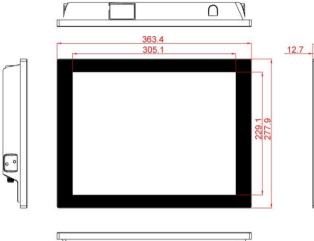

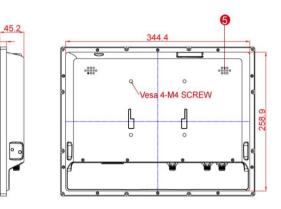

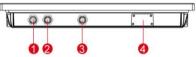

| NՉ | Description         | Nº | Description                    |
|----|---------------------|----|--------------------------------|
| 1  | 12V DC (M12 Type)   | 4  | USB OTG, Console Port, MicroSD |
| 2  | LAN, USB (M12 Type) | 5  | 1 Watt Speaker                 |
| 3  | RS232 (M12 Type)    |    |                                |

## **GETTING STARTED**

This chapter tells you important information on power supply, adapter and precautions tips. Pay attention to power considerations.

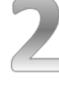

## **CHAPTER 2: GETTING STARTED**

This chapter provides information on how to connect the HMI device to the source of power, connector pinouts and the guideline to turn on/off the HMI device.

## 2.1 Turning on and off Your Device

#### To turn on the device:

1. Remove the protective cap of the power connector.

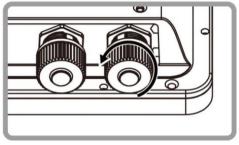

2. Connect power cable to the connector of your device. Make sure the cable fits to the connector, then tighten the O-ring (by turning clockwise) to secure the connection.

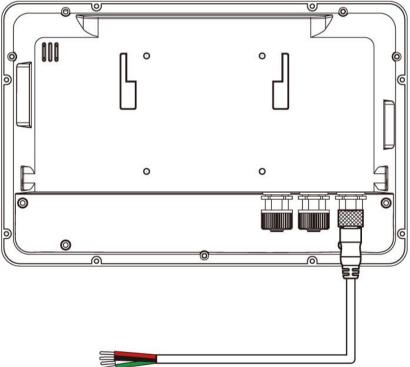

3. The device will boot automatically when powered on.

#### To turn off the device:

- 1. Swipe down from the top right of the screen.
- 2. Touch the **POWER OFF** <sup>(1)</sup> item.
- 3. Again touch **POWER OFF** <sup>(1)</sup> item.

Disconnect the power cord from the HMI device to completely power off the device.

## **2.2 Connecting to Other Devices**

#### 2.2.1 Diagram

The Panel PC features M12 type connectors with protective cap and has full IP65 rating. This Panel PC comes with various interfaces located on the bottom panel. All of these connectors have been shipped with protective caps. To ensure the waterproof function can work properly, make sure that the protective caps and have been securely tightened whenever the connectors are not used.

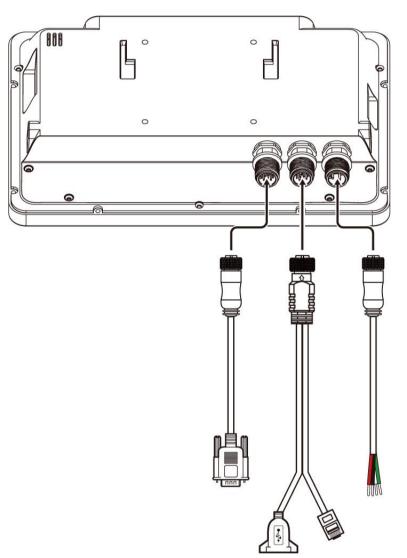

#### IMPORTANT

Please note that when reinstalling the protective cap, it must be fully tightened to ensure the unit is properly sealed to meet the IP65 enclosure rating.

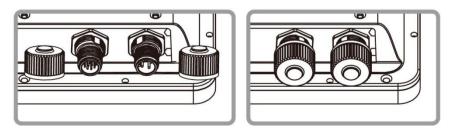

## **2.2.2 Connector Description**

#### 2.2.2.1 Power Input Connector

Panel PC has M12 type 4 pin male power input connector which accepts DC power input. Use IP65 power cable to connect the Panel PC to the source of power.

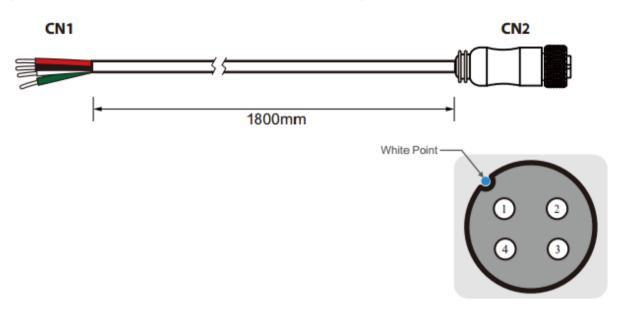

| Pin No. | Symbols | Color |
|---------|---------|-------|
| CN1-1   | VIN+    | Red   |
| CN1-2   | VIN-    | Black |
| CN1-3   | VIN-    | White |
| CN1-4   | NC      | Green |

| - | $\rightarrow$ |
|---|---------------|
| ← | $\rightarrow$ |
| ← | $\rightarrow$ |
|   |               |
|   | $\rightarrow$ |

|   | Pin No. | Symbols | Color |
|---|---------|---------|-------|
| • | CN2-1   | VIN+    | Red   |
| • | CN2-2   | VIN-    | Black |
| • | CN2-3   | VIN-    | White |
| • | CN2-4   | NC      | Green |

#### 2.2.2.2 Serial Interface Connector

CN1-5

Panel PC has M12 type 10 pin male RS-232 connector. Use IP65 serial cable to connect the Panel PC to external devices.

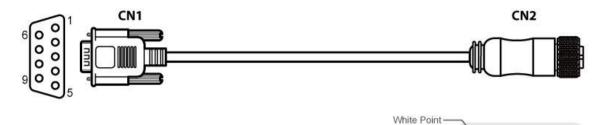

| Pin No. | Symbols  | Color  | 1                     |
|---------|----------|--------|-----------------------|
| CN1-1   | DCD-CON2 | Green  | $\rightarrow$         |
| CN1-6   | DSR-CON2 | Brown  | $\rightarrow$         |
| CN1-2   | RXD-CON2 | Red    | $\longleftrightarrow$ |
| CN1-7   | RTS-CON2 | Orange | $\rightarrow$         |
| CN1-3   | TXD-CON2 | Blue   | $\longleftrightarrow$ |
| CN1-8   | CTS-CON2 | White  | $\rightarrow$         |
| CN1-4   | DTR-CON2 | Purple | $\rightarrow$         |
| CN1-9   | RI-CON2  | Yellow | $\rightarrow$         |

Black

GND-CON2

| Pin No. | Symbols  | Color  |  |
|---------|----------|--------|--|
| CN2-1   | DCD-CON2 | Green  |  |
| CN2-2   | DSR-CON2 | Brown  |  |
| CN2-3   | RXD-CON2 | Red    |  |
| CN2-4   | RTS-CON2 | Orange |  |
| CN2-5   | TXD-CON2 | Blue   |  |
| CN2-6   | CTS-CON2 | White  |  |
| CN2-7   | DTR-CON2 | Purple |  |
| CN2-8   | RI-CON2  | Yellow |  |
| CN2-9   | GND-CON2 | Black  |  |

- 25 -

## 2.2.2.3 Giga LAN + USB 2.0 Connector

Panel PC has M12 type 12 pin male Giga LAN and USB connector that supports two LAN and one USB 2.0.

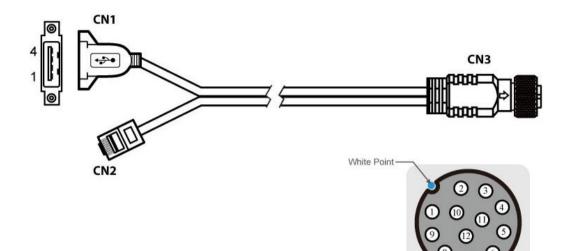

| Pin No. | Symbols | Color  |                   | Pin No. | Symbols     | Color  |         |
|---------|---------|--------|-------------------|---------|-------------|--------|---------|
| CN3-1   | VCC     | RED    | $\leftrightarrow$ | CN1-1   | VCC         | RED    |         |
| CN3-2   | D-      | WHITE  | $\leftrightarrow$ | CN1-2   | D-          | WHITE  | Twisted |
| CN3-3   | D+      | GREEN  | $\leftrightarrow$ | CN1-3   | D+          | GREEN  | pairs   |
| CN3-4   | GND     | BLACK  | $\leftrightarrow$ | CN1-4   | GND         | BLACK  | ]       |
| CN3-5   | White/0 | Drange | $\leftrightarrow$ | CN2-1   | White/0     | Drange | Twisted |
| CN3-6   | Oran    | ge     | $\leftrightarrow$ | CN2-2   | Orange      |        | pairs   |
| CN3-7   | White/0 | Green  | $\leftrightarrow$ | CN2-3   | White/Green |        | Twisted |
| CN3-8   | Blu     | e      | $\leftrightarrow$ | CN2-4   | Blue        |        | pairs   |
| CN3-9   | White/  | Blue   | $\leftrightarrow$ | CN2-5   | White/Blue  |        | Twisted |
| CN3-10  | Gree    | en     | $\leftrightarrow$ | CN2-6   | Green       |        | pairs   |
| CN3-11  | White/B | Brown  |                   | CN2-7   | White/Brown |        | Twisted |
| CN3-12  | Brov    | vn     |                   | CN2-8   | Brown       |        | pairs   |

#### 2.2.2.4 USB OTG Connector

Panel PC has USB OTG connector located either on the rear side or on the bottom. Use USB OTG connector to connect the HMI device to other USB On-The-Go compliant devices such as flash drives, digital cameras, mice or keyboards. Use USB OTG cable to install software on the HMI device. USB OTG connector is located under the protection cover. Please undo four screws to access the connector.

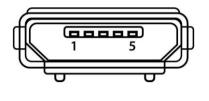

| Pin № | Signal Name | Pin № | Signal Name |
|-------|-------------|-------|-------------|
| 1     | +5V         | 2     | USB_OTG_D-  |
| 3     | USB_OTG_D+  | 4     | USB_OTG_ID  |
| 5     | GND         |       |             |

#### 2.2.2.5 MicroSD Card

MicroSD card slot is located under the protection cover. Please undo four screws to access the slot. Insert microSD card to microSD card slot to extend the memory of your Panel PC.

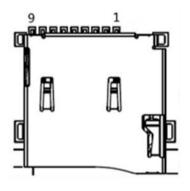

| Pin № | Signal Name | Pin № | Signal Name |
|-------|-------------|-------|-------------|
| 1     | DATA2       | 2     | DATA3       |
| 3     | CMD         | 4     | +3.3V       |
| 5     | CLK         | 6     | GND         |
| 7     | DATA0       | 8     | DATA1       |
| 9     | Card_Det    |       |             |

## 2.3 Configuring Serial COM Port Settings

port settings application for Android OS.

To configure serial port settings:

1. Settings 😨 > Accessibility.

| ۵ |                                 | 📓 🛿 5:24 |
|---|---------------------------------|----------|
|   | Settings                        | م        |
|   | Home Display                    |          |
|   | Sound & notification            |          |
|   | 🔚 Storage & USB                 |          |
|   | E Memory Lusers                 |          |
|   | Personal                        |          |
|   | Location     Security           |          |
|   | Accounts G Google               |          |
|   | Language & input Backup & reset |          |
|   | System                          |          |
|   | S Date & time ★ Accessibility   |          |
|   | Printing (i) About tablet       |          |
|   |                                 |          |

2. Accessibility > System: Comport-Setting.

|   |                                      | 🖹 💈 5:24 |
|---|--------------------------------------|----------|
| ÷ | Accessibility                        |          |
|   | Services                             |          |
|   | No services installed                |          |
|   | System                               |          |
|   | Comport-Setting                      |          |
|   | Captions<br>Off                      |          |
|   | Magnification gestures Off           |          |
|   | Large text                           | •        |
|   | High contrast text<br>(Experimental) | •        |
|   | Auto-rotate screen                   |          |
|   | Speak passwords                      |          |
|   | Accessibility shortcut<br>Off        |          |
|   |                                      |          |
|   | $\triangleleft$ O $\square$          |          |

3. Comport-Setting > Comport 1/ Comport 2/ Comport 3

|   |                    |   |   |  | 🖹 🛿 5:25 |
|---|--------------------|---|---|--|----------|
| ÷ | Comport-Setting    |   |   |  |          |
|   | Comport 1<br>RS232 |   |   |  |          |
|   |                    |   |   |  |          |
|   |                    |   |   |  |          |
|   |                    |   |   |  |          |
|   |                    |   |   |  |          |
|   |                    |   |   |  |          |
|   |                    |   |   |  |          |
|   |                    |   |   |  |          |
|   |                    |   |   |  |          |
|   |                    |   |   |  |          |
|   |                    |   |   |  |          |
|   | ~                  | 2 | 0 |  |          |

- \* Select Comport 1/ Comport 2/ Comport 3 that you want to configure.
  - 4. Comport 1 > RS232/RS422/RS485

|   |                    |      |                 |   |        |  | 2 5:25 |
|---|--------------------|------|-----------------|---|--------|--|--------|
| ÷ | Comport-Setting    |      |                 |   |        |  |        |
|   | Comport 1<br>RS232 |      |                 |   |        |  |        |
|   |                    |      |                 |   |        |  |        |
|   |                    | Comp | ort 1           |   |        |  |        |
|   |                    | •    | RS232           |   |        |  |        |
|   |                    | 0    | RS422           |   |        |  |        |
|   |                    | 0    | RS485           |   |        |  |        |
|   |                    |      |                 |   | CANCEL |  |        |
|   |                    |      |                 |   |        |  |        |
|   |                    |      |                 |   |        |  |        |
|   |                    |      |                 |   |        |  |        |
|   |                    |      |                 |   |        |  |        |
|   |                    |      | $\triangleleft$ | 0 |        |  |        |

\* Configure Comport 1 settings

## **OPERATING THE DEVICE**

This chapter provides detailed information on how to operate the device. If you have been using Android touch-screen Panel PCs before, the interface may look familiar. Sections include system settings parameters.

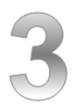

## **CHAPTER 3: OPERATING THE DEVICE**

In this chapter you will find an instruction on how to operate the HMI device.

## 3.1 Operating System

G-WIN Slim IP65 Panel PC (P-CAP) supports:

- Android 6.0 (Default)
- Linux Kernel 4.1.5, QT 5.5 Browser (Optional)
- Ubuntu 16.04 (Optional)

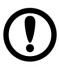

#### **IMPORTANT:**

The device is shipped with the OS System according to your order. Contact us if you have any questions regarding OS settings.

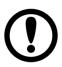

#### **IMPORTANT:**

The watchdog timer is set by default. The system will automatically reboot if it hangs after 30 seconds. If the app hangs, watchdog function will not be activated.

## 3.2 Multi-Touch

The touchpad supports the core gestures for Android.

| Gesture               | Action | Description                                                                                                    |
|-----------------------|--------|----------------------------------------------------------------------------------------------------|
| Touch                 | ſ      | To select or activate something                                                                                                    |
| Touch & Hold          | e<br>E | Touch and hold an item on the screen by touching it and not lifting your finger until it respond                                                                                                    |
| Touch, Hold &<br>Drag |        | Touch and hold an item for a moment and<br>then without lifting your finger, move your<br>finger on the screen until you reach the target<br>position. i.e. moving the apps around the<br>home screen |
| Swipe or slide        | ل<br>ل | Quickly move the finger across the surface of<br>the screen. i.e. slide a lock screen to open the<br>lock                                                                                             |
| Double-tap            | J.     | Tap quickly twice on a webpage, screen, or<br>App to zoom                                                                                                    |
| Scale                 |        | Place two finger on the screen and pinching them together                                                                                                    |
| Туре                  |        | Touch where you want to type. A keyboard pops up that lets you type into the field.                                                                                                    |

\*Reference from Android

#### **3.3.1 Setting up the Device**

When you first turn on your HMI device, you'll see a **Welcome screen**. Choose the language you want and touch **Start** or the Start icon. When prompted, you can sign in with your Google Account or create one at that time. You can also choose to skip this step and create one later.

#### 3.3.2 Home Screen

Your device runs on Android 6.0 Operation System (Default).

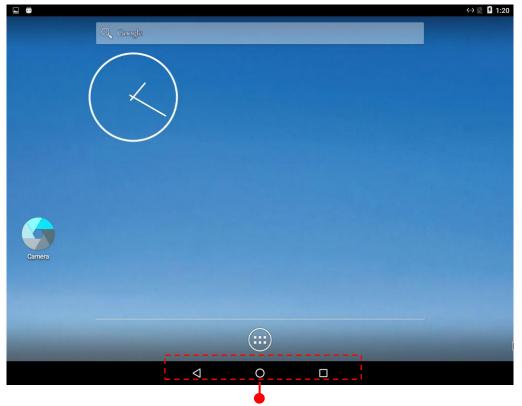

**Navigation Buttons** 

| $\triangleleft$ | <b>Back</b><br>Opens the previous screen you were working in, even if it was in a different app.<br>Once you back up to the Home screen, you can't go back any further.                                                                                                    |
|-----------------|----------------------------------------------------------------------------------------------------|
| 0               | Home<br>Returns to the Home screen. To get suggestions based on the screen you're<br>currently viewing, touch & hold this button.                                                                                                    |
|                 | <b>Overview</b><br>Opens a list of thumbnail images of screens you've worked with recently. To open<br>one, touch it. To remove a screen from the list, swipe it left or right or touch the X.                                                                                                    |
|                 | Your apps<br>To see all your apps, touch in the Favorites tray on any Home screen. This is<br>where you can see all your apps, including those that come with your phone or<br>tablet and those you downloaded on Google Play. You can move app icons to any<br>of your Home screens. The apps you've used most recently appear in the first row. |

Some apps hide these buttons temporarily, or fade them to small dots in the same position. To bring them back, touch the dots, touch the screen in the middle, or swipe up from the bottom.

Many screens in apps and Settings include a **menu** icon at the top right of the screen. Touch it to explore additional options, including Help & feedback.

To add an app to a Home screen:

- 1. Go to the Home screen where you want to place the app.
- 2. Touch All Apps <sup>1</sup>
- 3. Swipe from left to right to find the app you want.
- 4. Touch & hold the app until the Home screen appears, slide it into place, and lift your finger.

To remove an app icon from the Home screen without removing it permanently from your device, touch & hold it, slide your finger toward the top of the screen, and drop the app over Remove in the top left.

#### 3.3.3 Quick Settings

You can open your device's Settings app from the All Apps screen or from Quick Settings.

For example, to change notification sounds, and volume go to Settings <sup>(2)</sup> > Device > Sound to change the volume.

Use Quick Settings to easily change frequently used settings, like turning on Wi-Fi. To open Quick Settings, swipe down from the top of the screen with two fingers. To change a setting, just touch the icon:

- Display brightness: Slide <sup>Q</sup> to lower or increase the brightness of your screen.
- Wi-Fi network: Turn Wi-Fi 💎 on or off or open the Wi-Fi settings menu.
- Bluetooth settings: Turn Bluetooth \* on or off or open the Bluetooth settings menu.
- Auto-rotate: Lock your device's orientation Sin portrait or landscape mode.

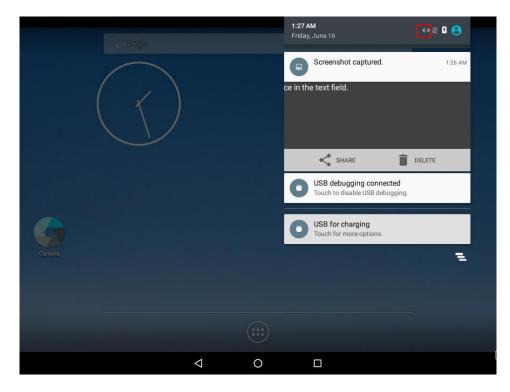

|                                               | 2 100% 🔅 🕙<br>1:27 AM<br>Friday, June 16 |
|-----------------------------------------------|------------------------------------------|
| $\left( \begin{array}{c} \end{array} \right)$ |                                          |
|                                               | Do not disturb No SIM card Airplane mode |
|                                               | S & 2                                    |
|                                               | Auto-rotate Location Cast                |
|                                               | Screenshot captured. 1:27 AM             |
|                                               |                                          |
|                                               |                                          |
|                                               |                                          |

Open the main Settings menu by touching **Settings** at the top right.

### **3.4 Ethernet**

- 1. Connect Ethernet Cable to the HMI.
- 2. Touch All APPS icon, and the open Ethernet application.

| APPS WIDGET      | BLE<br>Reade<br>BleClient | Bluetooth    | Browser   | Cactus Player  | - ×<br>+ =                                                                                                    | -32      |
|------------------|---------------------------|--------------|-----------|----------------|----------------------------------------------------------------------------------------------------|----------|
| A2dpSinkApp Audi | oRoute BleClient          | Bluetooth    | Browser   | Cachus Player  | and the second second se |          |
| A2dpSinkApp Audi |                           |              | Browser   | Cactus Player  |                                                                                                    |          |
|                  |                           |              |           | ouclus r luyer | Calculator                                                                                                    | Calendar |
|                  |                           | WDC          | <b>_</b>  | 0              | Ethernet                                                                                                    |          |
| Camera Cl        | lock Contacts             | Data Capture | Downloads | Email          | Ethernet                                                                                                    | Gallery  |
|                  |                           |              |           |                |                                                                                                    |          |
| Music Se         | earch Settings            | Sound Record | WfdSink   |                |                                                                                                    |          |

3. Ethernet APP main menu appears

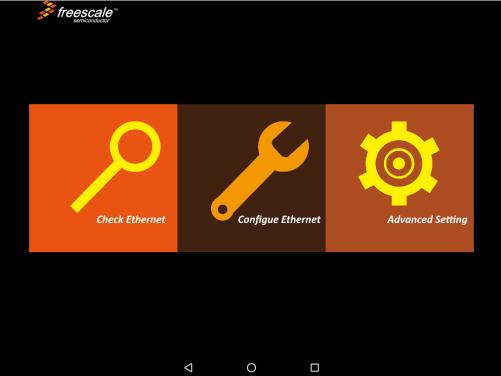

### **3.4.1 Configuring Ethernet Settings**

| Go t | to All Apps 📟 > Ethern                         | et <b>Ethernet</b> > Conf                                                               | figure Eth | ernet             |                  |  |
|------|------------------------------------------------|-----------------------------------------------------------------------------------------|------------|-------------------|------------------|--|
|      | <i>Freescale</i> <sup>™</sup><br>semiconductor |                                                                                         |            |                   |                  |  |
|      | Check Ethe                                     | Configure Ethern<br>Ethernet Devices:<br>eth0<br>Connection Type<br>O DHCP<br>Static IP |            | •<br>NCEL CONFIRM | Advanced Setting |  |
|      |                                                | 4                                                                                       | 0          |                   |                  |  |

\*Ethernet OFF is set by default. Swipe **Ethernet ON** to activate Ethernet connection.

### **Connection Type**

| Setting   | Description                                                    |
|-----------|----------------------------------------------------------------|
| DHCP      | The device automatically capture IP-address from the router    |
| Static IP | Allows to manually set up IP-address, DNS, Network and Gateway |

### **3.4.2 Checking Ethernet Settings**

To check Ethernet settings:

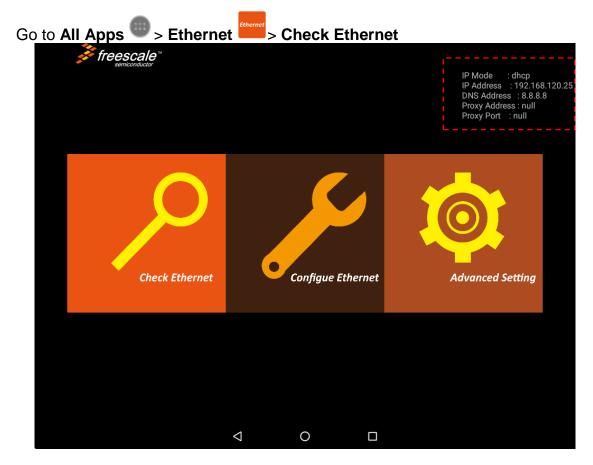

Ethernet settings menu appears on the top right side of the desktop.

# 3.5 Winmate<sup>®</sup> Home Manager (WHM)

Winmate<sup>®</sup> G-WIN Slim IP65 Panel PC (P-CAP) running on Android OS comes with preinstalled APP named Winmate Home Manager (WHM) which let the device manager to lock the launcher then the user can only use one application assigned by the device manager.

### 3.5.1 How to Lock Applications

To lock applications:

1. In the main APPS window, select the **Home Manager APP** > and tap it to open.

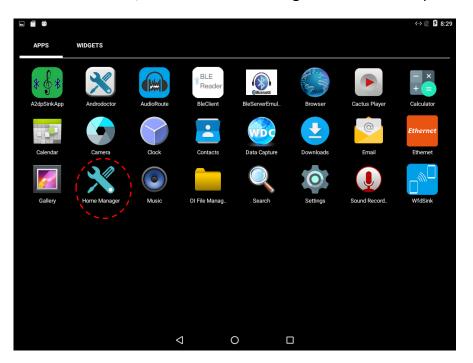

|     | <b>— —</b>    |      |                    |   |  | 8:29 🗟 📉 🔅 |
|-----|---------------|------|--------------------|---|--|------------|
| Hor | neManager     |      |                    |   |  |            |
| <   | Home Manager  |      |                    |   |  |            |
| 0   | Password Mana | ager |                    |   |  |            |
| í   | About         |      |                    |   |  |            |
|     |               |      |                    |   |  |            |
|     |               |      |                    |   |  |            |
|     |               |      |                    |   |  |            |
|     |               |      |                    |   |  |            |
|     |               |      |                    |   |  |            |
|     |               |      |                    |   |  |            |
|     |               |      |                    |   |  |            |
|     |               |      |                    |   |  |            |
|     |               |      |                    |   |  |            |
|     |               |      |                    |   |  |            |
|     |               |      |                    |   |  |            |
|     |               |      |                    |   |  |            |
|     |               |      |                    |   |  |            |
|     |               |      |                    |   |  |            |
|     |               |      | $\bigtriangledown$ | 0 |  | :          |
|     |               |      |                    | 0 |  |            |

| Menu             | Description                                                  |
|------------------|--------------------------------------------------------------|
| Home Manager     | Set which app you want to run up automatically after booting |
| Password Manager | Set the WHM password (Default password is "0000").           |
| About            | Displays information about Home Manager                      |

2. Go to **"Application Selector"**, and choose the app which you want to run up automatically after booting.

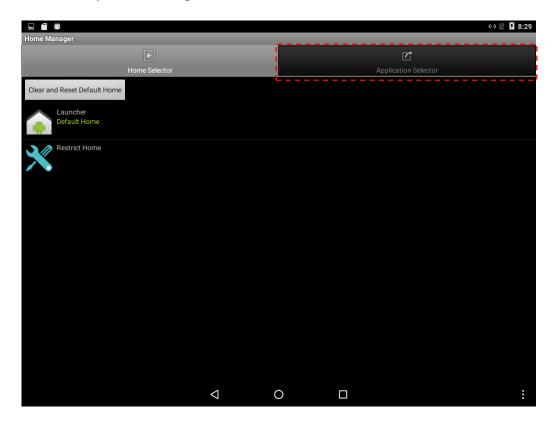

3. Go back to "Home Selector" and press "Clear and Reset Default Home".

|                              | «» 📉 💈 8:29          |
|------------------------------|----------------------|
| Home Manager                 |                      |
|                              | Ċ                    |
| Home Selector                | Application Selector |
| Clear and Reset Default Home |                      |
| Launcher<br>Default Home     |                      |
| Restrict Home                |                      |
|                              |                      |
|                              |                      |
|                              |                      |
|                              |                      |
|                              |                      |
|                              |                      |
|                              |                      |
|                              |                      |
|                              |                      |
| <                            |                      |

4. Select **"Restrict Home"** and **"Always"**, and then restart the computer to enable these settings.

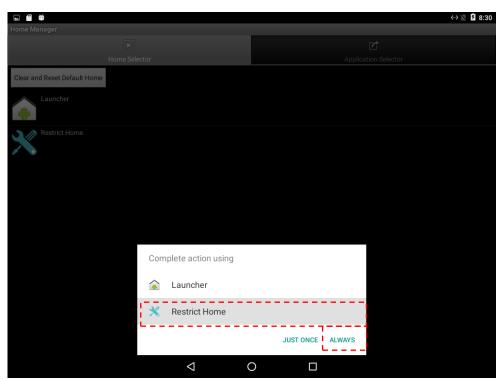

The system will automatically start the application which you selected and lock it. Any time user presses home key or back key; the system will go back to the same application which you have selected.

### 3.5.2 How to Unlock Applications

Follow the instruction below to reset Home Manager.

1. If you want to reset the home manager, pull down the left side to open the status bar and open **HomeManager.** 

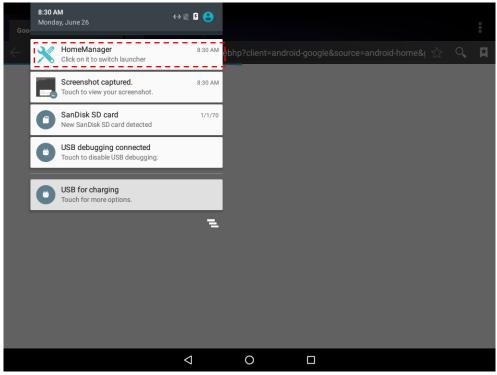

2. System will request the password to login. Touch **OK**.

| Attention<br>Request HomeManage | er Password for | login HomeManager |  |
|---------------------------------|-----------------|-------------------|--|
|                                 |                 |                   |  |
| ОК                              |                 | Cancel            |  |
| OK                              |                 | Cancel            |  |

Default password is "0000".

| Password Au<br>Password: | ithentication |    |  |
|--------------------------|---------------|----|--|
| ОК                       | Cano          | el |  |
|                          |               |    |  |
| Q                        | 0             |    |  |

3. Restart the system and you will go back to the normal Launcher.

### 3.5.3 How to Change Password

To change the password:

- 1. Go to **Password Manager** and set your own password for this APP.
- 2. The **default password is "0000**". Enter a new password in **New Password** field, and then tap **Change Password**.

| 🗆 💥 🗂 🎙      | 6    |                    |   |     |  | «» 🖹 💈 8:31 |
|--------------|------|--------------------|---|-----|--|-------------|
| Password Man | ager |                    |   |     |  |             |
| Now Password | 0000 |                    |   |     |  |             |
| New Password |      |                    |   |     |  |             |
| Change Passv | vord |                    |   |     |  |             |
|              |      |                    |   |     |  |             |
|              |      |                    |   |     |  |             |
|              |      |                    |   |     |  |             |
|              |      |                    |   |     |  |             |
|              |      |                    |   |     |  |             |
|              |      |                    |   |     |  |             |
|              |      |                    |   |     |  |             |
|              |      |                    |   |     |  |             |
|              |      |                    |   |     |  |             |
|              |      |                    |   |     |  |             |
|              |      |                    |   |     |  |             |
|              |      |                    |   |     |  |             |
|              |      | $\bigtriangledown$ | С | ) [ |  | :           |

# SOFTWARE INSTALLATION

This chapter contains software installation and update guides.

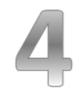

### **CHAPTER 4: SOFTWARE INSTALLATION**

This chapter contains software installation and updates guide. All the programming guides can be found in the driver CD included in the package.

## 4.1 Android Debug Bridge (ADB) Driver Installation

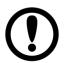

#### IMPORTANT:

- If your computer is running on Windows Embedded 8 Standard or Windows 8.1 Industry Pro OS system, you need to disable driver signature.
- For Win XP / Win 7 skip disabling driver signature section, and directly proceed to <u>ADB driver installation</u>.

You can find FA30-200\_USB\_OTG\_driver in the following locations: CDM v2.08.28 Certified\ftdibus.inf CDM v2.08.28 Certified\ftdiport.inf

You need to connect HMI device to the computer with the USB 2.0 cable. When using a USB cable (not supplied with your HMI device), verify that the cable or cable packaging bears the "Certified USB™" mark (see below) to guarantee USB 2.0 compliance.

### 4.1.1 Disabling Driver Signature on Windows 8

**Step 1** Hold down the Windows key on your keyboard and press the letter C to open the Charm menu, and then click the gear icon (**Settings**).

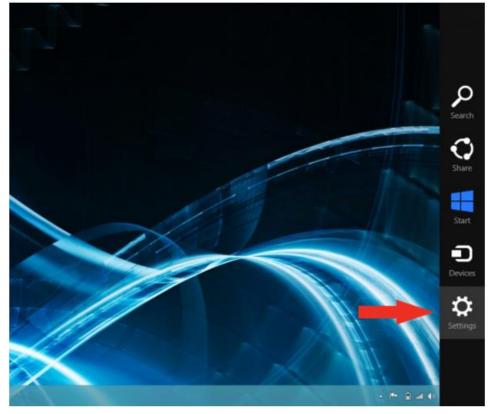

Step 2 Click Change PC Settings.

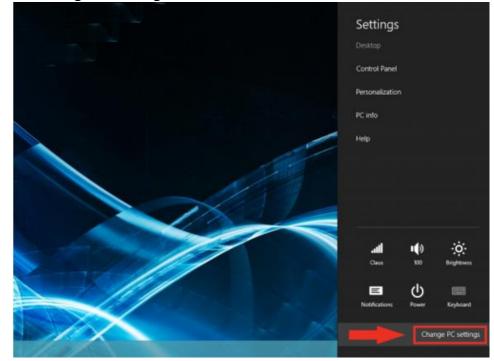

#### Step 3 Click General.

#### Step 4 Under Advanced Startup, click Restart Now.

| PC settings        | Available storage                                                                                                    |  |  |
|--------------------|----------------------------------------------------------------------------------------------------|--|--|
| Personalize        | You have 398 GB available. See how much space your apps are us<br>View app sizes                                                      |  |  |
| Users              | Refresh your PC without affecting you                                                                                                 |  |  |
| Notifications      | If your PC isn't running well, you can refresh it without losing<br>videos, and other personal files.                                 |  |  |
| Search             | Get started                                                                                                    |  |  |
| Share              | Remove everything and reinstall Wind                                                                                                  |  |  |
| General            | If you want to recycle your PC or start over completely, you can re<br>settings.                                                      |  |  |
| Privacy            | Get started                                                                                                    |  |  |
| Devices            | Advanced startup                                                                                                    |  |  |
| Wireless           | Start up from a device or disc (such as a USB drive or DVD), chan<br>firmware settings, change Windows startup settings, or restore W |  |  |
| Ease of Access     | system image. This will restart your PC.                                                                                              |  |  |
| Sync your settings |                                                                                                    |  |  |
| HomeCrain          |                                                                                                    |  |  |

**NOTE:** In Windows 8.1, the 'Restart Now' button has moved to 'PC Setting -> Update & Recovery -> Recovery.'

#### Step 5 After restarting, click Troubleshoot.

| Choo | ose an option                                                                            |    |                                                                    |
|------|------------------------------------------------------------------------------------------|----|--------------------------------------------------------------------|
| →    | Continue<br>Exit and continue to Windows 8<br>Consumer Preview                           | 11 | Troubleshoot<br>Refresh or reset your PC, or use<br>advanced tools |
| 0    | Use a device<br>Use a USB drive, network connection, or<br>Windows recovery DVD          |    | Turn off your PC                                                   |
|      | Use another operating<br>system<br>Continue with another installed version<br>of Windows |    |                                                                    |

#### Step 6 Click Advanced Options.

| € | Trou     | bleshoot                                                                                          |  |
|---|----------|---------------------------------------------------------------------------------------------------|--|
|   | <u>.</u> | Refresh your PC<br>If your PC isn't running well, you can<br>refresh it without losing your files |  |
|   | Ŏ,       | Reset your PC<br>If you want to remove all of your files,<br>you can reset your PC completely     |  |
|   | žΞ       | Advanced options                                                                                  |  |

Step 7 Click Windows Startup Settings.

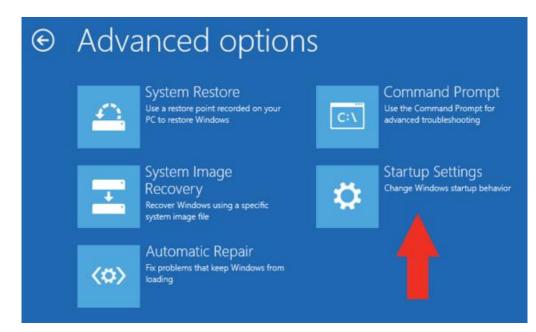

#### Step 8 Click Restart.

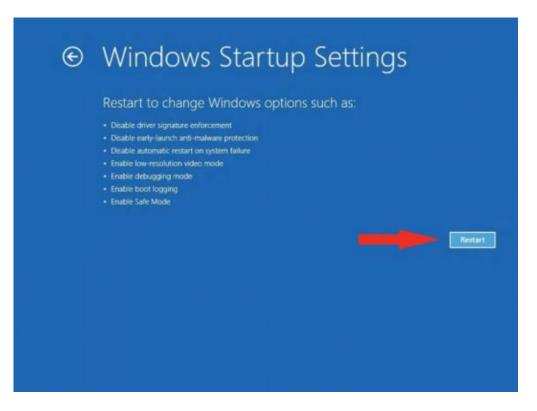

**Step 9** After restarting your computer a second time, choose **Disable driver signature enforcement** from the list by typing the number 7 on your keyboard.

| Use number keys or functions keys FI-F9.<br>1) Enable debugging<br>2) Enable boot logging<br>3) Enable low-resolution video<br>4) Enable Safe Mode<br>5) Enable Safe Mode with Networking<br>6) Enable Safe Mode with Command Prompt<br>7) Disable driver signature enforcement<br>8) Disable early launch anti-malware protection<br>9) Disable automatic restart after failure | Pr | ess a number to choose from the options below: |
|----------------------------------------------------------------------------------------------------|----|------------------------------------------------|
| <ol> <li>2) Enable boot logging</li> <li>3) Enable low-resolution video</li> <li>4) Enable Safe Mode</li> <li>5) Enable Safe Mode with Networking</li> <li>6) Enable Safe Mode with Command Prompt</li> <li>7) Disable driver signature enforcement</li> <li>8) Disable early launch anti-malware protection</li> </ol>                                                          |    |                                                |
| <ol> <li>3) Enable low-resolution video</li> <li>4) Enable Safe Mode</li> <li>5) Enable Safe Mode with Networking</li> <li>6) Enable Safe Mode with Command Prompt</li> <li>7) Disable driver signature enforcement</li> <li>8) Disable early launch anti-malware protection</li> </ol>                                                                                          |    | Enable debugging                               |
| <ul> <li>4) Enable Safe Mode</li> <li>5) Enable Safe Mode with Networking</li> <li>6) Enable Safe Mode with Command Prompt</li> <li>7) Disable driver signature enforcement</li> <li>8) Disable early launch anti-malware protection</li> </ul>                                                                                                    | 2) | Enable boot logging                            |
| <ol> <li>5) Enable Safe Mode with Networking</li> <li>6) Enable Safe Mode with Command Prompt</li> <li>7) Disable driver signature enforcement</li> <li>8) Disable early launch anti-malware protection</li> </ol>                                                                                                    |    | Enable low-resolution video                    |
| <ul> <li>6) Enable Safe Mode with Command Prompt</li> <li>7) Disable driver signature enforcement</li> <li>8) Disable early launch anti-malware protection</li> </ul>                                                                                                    |    | Enable Safe Mode                               |
| 7) Disable driver signature enforcement<br>8) Disable early launch anti-malware protection                                                                                                    |    | Enable Safe Mode with Networking               |
| 8) Disable early launch anti-malware protection                                                                                                    |    | Enable Safe Mode with Command Prompt           |
|                                                                                                    | 7) | Disable driver signature enforcement           |
| 9) Disable automatic restart after failure                                                                                                    |    | Disable early launch anti-malware protection   |
|                                                                                                    |    | Disable automatic restart after failure        |
| Press F10 for more options                                                                                                    | Pr | ess F10 for more ontions                       |
| Press Enter to return to your operating system                                                                                                    |    |                                                |

Your computer will restart automatically.

**Step 10** After restarting, you will be able to install the ADB drivers normally; however, Windows will display a warning message. When the warning appears, click Install this driver software anyway. If you are unfamiliar with installing drivers, check out our Installing ADB driver tutorial for a step by step guide.

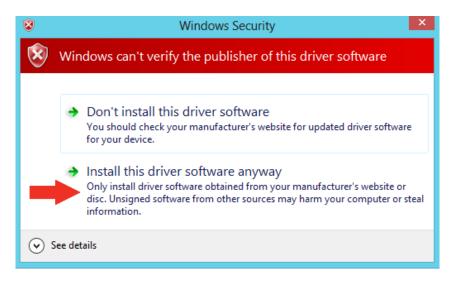

| • |            |
|---|------------|
|   | - <b>`</b> |
|   |            |
|   |            |
| ٦ |            |

#### NOTE:

The next time you restart your computer, driver signature enforcement will be in effect again. You will have to repeat this process for any new boards. If you have multiple boards to use with the same computer, we recommend installing the drivers for each one before you shut down or restart your computer.

### 4.1.2 ADB Driver Installation

**Step 1** Confirm whether the USB device was found by the system. Device Manager > 120A > Other devices > FA33\_Taurus > Update Driver Software

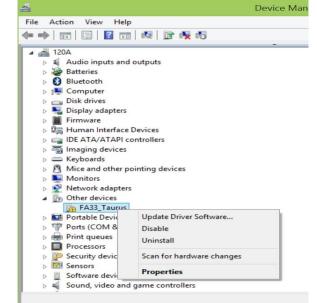

Step 2 In the Update Driver Software window choose Browse my computer for driver software.

| • | Search automatically for updated driver software<br>Windows will search your computer and the Internet for the latest driver software<br>for your device, unless you've disabled this feature in your device installation |
|---|----------------------------------------------------------------------------------------------------|
|   | settings.                                                                                                    |
| • | Browse my computer for driver software<br>Locate and install driver software manually.                                                                                                    |
|   |                                                                                                    |

Step 3 Select Let me pick from a list of device drivers on my computer. Click Next.

|                                                                                                    | ×     |
|----------------------------------------------------------------------------------------------------|-------|
| Update Driver Software - FA33_Taurus                                                                                                    |       |
| Browse for driver software on your computer                                                                                                    |       |
| Search for driver software in this location:                                                                                                    |       |
| C:\Users\Fulltest\Desktop\Micro-USBDriver V Browse                                                                                                    |       |
| <ul> <li>Include subfolders</li> <li>Let me pick from a list of device drivers on my computer<br/>This list will show installed driver software compatible with the device, and all driver<br/>software in the same category as the device.</li> </ul> |       |
|                                                                                                    |       |
| <u>N</u> ext C                                                                                                    | ancel |

**Step 4** Select from your computer

Step 5 In the Update driver software window, click show All Devices and then click Next.

| Select your device's type from the list below.                                                                                                    |   |
|----------------------------------------------------------------------------------------------------|---|
| Common <u>h</u> ardware types:                                                                                                    |   |
| Show All Devices                                                                                                    | ^ |
| G1883 devices                                                                                                    |   |
| Acute PC-Based Instrument                                                                                                    |   |
| Number of the second second se |   |
| Audio inputs and outputs                                                                                                    |   |
| Audio/video control devices                                                                                                    |   |
| 🗃 Batteries                                                                                                    |   |
| Biometric devices                                                                                                    |   |
| 🖇 Bluetooth                                                                                                    |   |
| 🚯 Bluetooth Auxiliary                                                                                                    |   |
| 🖳 Computer                                                                                                    |   |
| 🖵 Digital Media Devices                                                                                                    |   |

### Step 6 The system is looking for the driver folder. Click Browse.

| 1      |     | Install From Disk                                                                                         | × you have a |
|--------|-----|----------------------------------------------------------------------------------------------------|--------------|
| (Retri | evi | Insert the manufacturer's installation disk, and then make sure that the correct drive is selected below. | OK<br>Cancel |
|        |     | Copy manufacturer's files from:                                                                           | Browse       |

Step 7 Select the driver for your OS system. Click Open.

| -<br>T                                           |                    | Locate File               |                                                                                                    | ×                                                             |
|--------------------------------------------------|--------------------|---------------------------|----------------------------------------------------------------------------------------------------|---------------------------------------------------------------|
| Look in:                                         | 退 usbwin           | ~                         | G 🤌 📂 🖽 -                                                                                                    |                                                               |
| Recent places<br>Desktop<br>Libraries<br>This PC | Secondariation     | l_test                    | Date modified<br>4/8/2015 5:17 PM<br>11/21/2011 2:48 PM<br>11/21/2011 2:48 PM<br>11/21/2011 2:48 PM<br>11/21/2011 2:48 PM | Type<br>File folder<br>Setup Infc<br>Setup Infc<br>Setup Infc |
| Network                                          | ٢                  |                           |                                                                                                    | >                                                             |
|                                                  | File <u>n</u> ame: | android_winusb            | × [                                                                                                    | Open                                                          |
|                                                  | Files of type:     | Setup Information (*.inf) | v                                                                                                    | Cancel                                                        |

**Step 8** Windows Security window will pop up. This message is used to confirm whether the user wants to install the driver. Select **Install this driver software anyway** to continue.

| 8 | Windows Security                                                                                                    | ×    |
|---|----------------------------------------------------------------------------------------------------|------|
| 8 | Windows can't verify the publisher of this driver software                                                                                                    |      |
|   | Don't install this driver software<br>You should check your manufacturer's website for updated<br>driver software for your device.                                                                          |      |
|   | Install this driver software anyway<br>Only install driver software obtained from your manufacture<br>website or disc. Unsigned software from other sources may<br>harm your computer or steal information. | er's |
| • | See <u>d</u> etails                                                                                                    |      |

**Step 9** When the installation is successfully completed you will see **Android ADB Interface** driver in the Update Driver Software window. Now **adb debug** can be carried out.

| Update Driver Software - Android ADB Interface                       | ×     |
|----------------------------------------------------------------------|-------|
| Windows has successfully updated your driver software                |       |
| Windows has finished installing the driver software for this device: |       |
| Android ADB Interface                                                |       |
|                                                                      |       |
|                                                                      |       |
|                                                                      |       |
|                                                                      | Close |

# 4.2 Installing Android Debug Bridge (ADB)

For detailed Android Debug Bridge (ADB) information refer to Android Developers Platform: <u>http://developer.android.com/tools/help/adb.html</u>.

#### Step 1

Decompress adb.zip. Open ADB terminal and move into the adb archive.

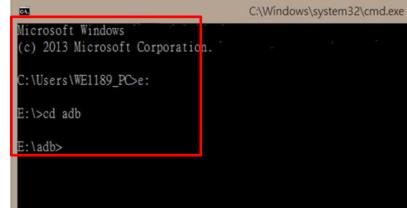

ADB Terminal window

**Step 2** Connect the HMI to the computer via USB. FA33 will ask you to confirm USB debugging. Tap **OK**.

| Illow USB debugging?                                          |       |  |  |  |  |  |
|---------------------------------------------------------------|-------|--|--|--|--|--|
| The computer's R<br>is:<br>E0:C5:20:53:81:3B<br>D:6E:72:66:32 | , , , |  |  |  |  |  |
| Cancel                                                        | ок    |  |  |  |  |  |

After ADB connection established, install APP or check system log via adb.

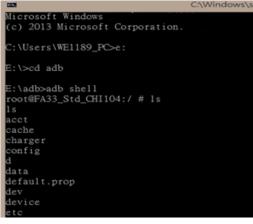

# 4.3 OTA Update Guide

OTA is a tool which can help you to update OS image. To receive Android OS image file contact our sales representatives. Once you get the image file follow the guideline below.

- 1. Copy image files **ota\_FA34\_X\_X\_X\_I** and **FA34\_X\_X\_X\_X.md5** and to micro SD card.
- 2. Insert micro SD card to the slot in the computer.

In the APPs menu tap OTA Image Upd.

|              |                |               |                          |             |              |              |              | 2 5:26 |
|--------------|----------------|---------------|--------------------------|-------------|--------------|--------------|--------------|--------|
| APPS         | WIDGETS        |               |                          |             |              |              | ▶ SHOP       |        |
| Androdoctor  | Browser        | Cactus Player | - ×<br>+ =<br>Calculator | Calendar    | Camera       | Clock        | Contacts     |        |
| WDC          | <b>•</b>       | 0             | Ethernet                 | <b>6</b>    | ×            |              |              |        |
| Data Capture | Downloads      | Email         | Ethernet                 | Gallery     | Home Manager | IBMcuLightBa | Music        |        |
| CEC.         |                | A             |                          |             |              | 0            |              |        |
| NFC TagInfo  | OI File Manag. | OTA-firmware  | Play Store               | Reboot Test | Search       | Settings     | Sound Record |        |
|              |                |               |                          |             |              |              |              |        |
|              |                |               |                          |             |              |              |              |        |
|              |                |               |                          |             |              |              |              |        |
|              |                |               |                          |             |              |              |              |        |
|              |                |               |                          |             |              |              |              |        |
|              |                |               |                          |             |              |              |              |        |
|              |                |               |                          |             |              |              |              |        |
|              |                |               |                          |             |              |              |              |        |
|              |                | Ø             |                          | 0           |              |              |              |        |

#### System shows OTA firmware related information.

|                                                                      |   |   |   |  | x 💈 5:27 |
|----------------------------------------------------------------------|---|---|---|--|----------|
| OTA-firmware update                                                  |   |   |   |  |          |
| Auto-check Update<br>Auto-check have new version been released       |   |   |   |  | <b>Z</b> |
| Check period<br>One week                                             |   |   |   |  |          |
| Manual check<br>Manual check released version                        |   |   |   |  |          |
| Manual update<br>Manual update from selected image file              |   |   |   |  |          |
| Available space                                                      |   |   |   |  |          |
| Total space<br><sup>3.742 GB</sup>                                   |   |   |   |  |          |
| Current version<br>FA30_HW210_STD_IV010_PT_1GDL_HW210_V171114        |   |   |   |  |          |
| Update status / Resume update<br>Click to show current update status |   |   |   |  |          |
| OTA version                                                          |   |   |   |  |          |
|                                                                      | < | 1 | 0 |  |          |

3. Click Auto-check Update. The system is checking OTA File. It may take some time.

|                     | /               | 0 |  | 📓 💈 5:27 |
|---------------------|-----------------|---|--|----------|
| OTA-firmware update |                 |   |  |          |
| Checking OTA File   |                 |   |  |          |
|                     |                 |   |  |          |
| Please wait         |                 |   |  |          |
|                     |                 |   |  |          |
|                     |                 |   |  |          |
|                     |                 |   |  |          |
|                     |                 |   |  |          |
|                     |                 |   |  |          |
|                     |                 |   |  |          |
|                     |                 |   |  |          |
|                     |                 |   |  |          |
|                     | $\triangleleft$ | 0 |  |          |

### 4. Tap Update Image

|                                  |     |            |  | × 5:27 |
|----------------------------------|-----|------------|--|--------|
| OTA-firmware update              |     |            |  |        |
| Found OTA File !!!               |     |            |  |        |
| Please press Update Image Button |     |            |  |        |
|                                  |     |            |  |        |
|                                  |     |            |  |        |
|                                  |     |            |  |        |
|                                  |     |            |  |        |
|                                  |     |            |  |        |
|                                  | UPI | DATE IMAGE |  |        |
|                                  |     |            |  |        |
|                                  |     |            |  |        |
|                                  | Δ   | 0          |  |        |

5. Make sure the file founded by the system is image update file. Tap **OK**.

|                                  |                              |                    |                | X 5:27 |
|----------------------------------|------------------------------|--------------------|----------------|--------|
| OTA-firmware update              |                              |                    |                |        |
| Found OTA File !!!               |                              |                    |                |        |
|                                  |                              |                    |                |        |
| Please press Update Image Button |                              |                    |                |        |
|                                  | r                            |                    |                |        |
|                                  | Winmate OTA Update           |                    |                |        |
|                                  | ota_FA30_HW21<br>14.zip [SD] | 0_STD_IVO10_PT_1GD | DL_HW210_V1711 |        |
|                                  |                              |                    | CANCEL OK      |        |
|                                  |                              |                    |                |        |
|                                  |                              |                    |                |        |
|                                  |                              | UPDATE IMAGE       |                |        |
|                                  |                              |                    |                |        |
|                                  |                              |                    |                |        |
|                                  |                              |                    |                |        |
|                                  | $\bigtriangledown$           | 0                  |                |        |

### 6. Make sure the battery level is at least 50%. Tap **OK**.

|                     |                                                                                                    | 5:28 |
|---------------------|----------------------------------------------------------------------------------------------------|------|
| OTA-firmware update |                                                                                                    |      |
|                     |                                                                                                    |      |
|                     | Winmate OTA Update Are you Sure to Update Image ? Please make sure the battery level is at least 50% CANCEL OK |      |
|                     |                                                                                                    |      |
|                     | ⊲ O □                                                                                                    |      |

7. Tap **OK.** 

|                     |                                                                                       | × § 5:2  |
|---------------------|---------------------------------------------------------------------------------------|----------|
| OTA-firmware update |                                                                                       |          |
|                     |                                                                                       |          |
|                     |                                                                                       |          |
|                     | Winmate OTA Update<br>Please do not power off or remove the battery while<br>updating | le<br>OK |
|                     |                                                                                       |          |
|                     | ⊲ 0                                                                                   |          |

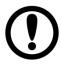

**IMPORTANT:** Do not disconnect the power source! Do not remove the battery!

#### 8. After update the system will automatically restart.

|                                  |               |              |   |   | ⊿ 🖬 12:14 |
|----------------------------------|---------------|--------------|---|---|-----------|
| OTA Image Update                 |               |              |   |   |           |
|                                  |               |              |   |   |           |
| Found OTA File !!!               |               |              |   |   |           |
|                                  |               |              |   |   |           |
|                                  |               |              |   |   |           |
|                                  |               |              |   |   |           |
| Please press Update Image Button |               |              |   |   |           |
|                                  |               |              |   |   |           |
|                                  | Power off     |              |   |   |           |
| -                                |               |              |   |   |           |
|                                  | Shutting down |              |   |   |           |
|                                  | 0             |              |   |   |           |
|                                  | _             |              |   | _ |           |
|                                  |               |              |   |   |           |
|                                  |               | Update Image |   |   |           |
|                                  |               |              |   |   |           |
|                                  |               |              |   |   |           |
|                                  |               |              |   |   |           |
|                                  |               |              |   |   |           |
|                                  | ,             |              | _ |   |           |
|                                  | Ĵ             |              | Ū |   |           |

### 4.4 OS Image Update Guide

Download OS Image update guide from Winmate Download Center or Winmate File Share.

Winmate Download Center:

<u>http://dc.winmate.com.tw/\_downloadCenter/2016/Multitouch%20PPC/Download%20Image%2</u> <u>0Tool%20User%20Guide.pdf</u>

Winmate File Share: <u>https://winmate.box.com/v/FA33-OS-Image-Update-Guide</u>

# MOUNTING

This chapter provides step-by-step mounting guide for all available mounting options.

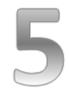

## **CHAPTER 5: MOUNTING**

This chapter provides mounting guide for all available mounting options. Pay attention to cautions and warning to avoid any damages.

#### WARNING! / AVERTISSEMENT!

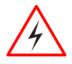

Follow mounting instructions and use recommended mounting hardware to avoid the risk of injury.

Suivez les instructions de montage et d'utilisation recommandé le matériel de montage pour éviter le risque de blessure.

## **5.1 Cable Mounting Considerations**

For a nice look and safe installation, make sure cables are neatly hidden behind the Panel PC. Refer to <u>Chapter 2, section 2.1</u> for the Cable Installation instruction.

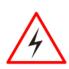

#### WARNING! / AVERTISSEMENT!

Observe all local installation requirements for connection cable type and protection level.

Suivre tous les règlements locaux d'installations, de câblage et niveaux de protection.

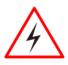

### WARNING! / AVERTISSEMENT!

Turn off the device and disconnect other peripherals before installation.

Éteindre l'appareil et débrancher tous les périphériques avant l'installation.

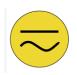

### ALTERNATING CURRENT / MISE À LE TERRE!

To prevent electrical shock, the Safety Ground location on the rear must be bonded to the local earth ground through a minimum 12 AWG wire as short as possible

Pour éviter les chocs électriques, l'emplacement de la prise terre à l'arrière doit être lié à terre locale, à travers un 12 AWG minimum et aussi court que possible.

# **5.2 Safety Precautions**

Observe the following common safety precautions before installing any electronic device:

- Use separate, non-intersecting paths to route power and networking wires. If power wiring and device wiring paths must be crossed make sure the wires are perpendicular at the intersection point.
- Keep the wires separated according to the interface. Wires that share similar electrical characteristics must be bundled together.
- Do not bundle input wiring with output wiring. Keep them separate.

When necessary, it is strongly advised that you label wiring to all devices in the system.

# 5.3 Mounting Guide

G-WIN Slim IP65 (P-CAP) devices come with different mounting options suitable for most of the industrial and commercial applications, including heavy duty and agricultural vehicles, forklifts. The main mounting approach is VESA mounting - very user-friendly in terms of installation. Refer to sub-sections below for more details.

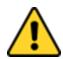

### CAUTION/ ATTENTION

Follow mounting instructions and use recommended mounting hardware to avoid the risk of injury.

Suivez les instructions de montage et d'utilisation recommandé le matériel de montage pour éviter le risque de blessure.

### 5.3.1 VESA Mounting

This device supports VESA Mounting and provides various types of mounting options to fit any industrial use or vehicle.

| Size                   | VESA Plate |
|------------------------|------------|
| 7", 10.1",10.4", 12.1" | 75x75 mm   |
| 10.4", 15"             | 100x100 mm |

#### **Mounting Instruction:**

Use Philips M4x5 screws to fix the desk stand to VESA holes on the back cover of the device.

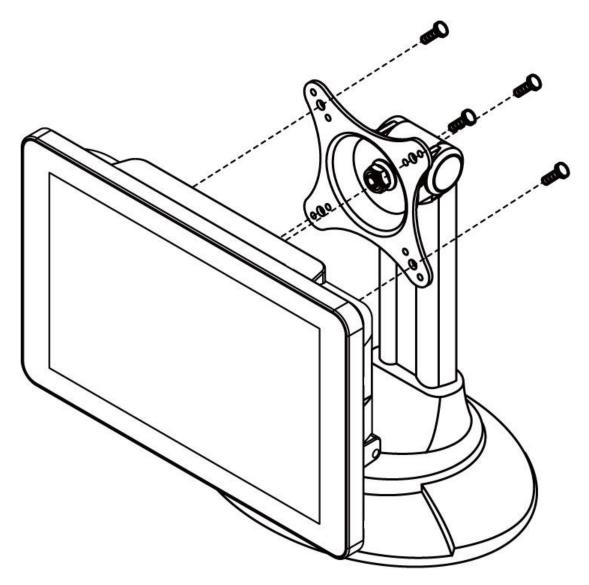

\*The picture is for demonstration purposes only. VESA Mounting accessories are not supplied by Winmate.

### 5.3.2 Panel Mounting

Panel Mount mounting solutions is suitable for many applications where Panel PC should be embedded. With this mounting solution flat surface leave no bezel in the front.

| Size  | Wall Cutout, mm | Screw Hole Diameter,<br>mm |
|-------|-----------------|----------------------------|
| 7"    | 174.4 x 130.4   | M4x4                       |
| 10.1" | 249 x 157.6     | M4x5                       |
| 10.4" | 227 x 174.5     | M4x5                       |
| 12.1" | 281 x 206       | M4x5                       |
| 15"   | 345.4 x 260     | M6x4                       |

#### **Mounting Instruction:**

- 1. Prepare a fixture for the specific dimensions of the device.
- 2. Cut a hole on a sub frame or panel according to the cutout dimensions.
- 3. Install the device properly onto the cutout area of the sub frame or panel with the sides of the front bezel.
- 4. Fix the device to fixture with eight Phillips screws.

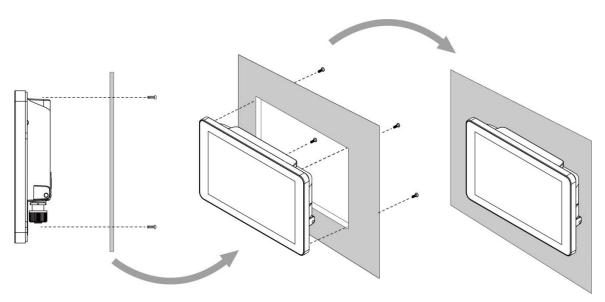

# **TECHNICAL SUPPORT**

This chapter includes pathway to technical support.

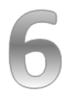

## **CHAPTER 6: TECHNICAL SUPPORT**

This chapter includes pathway to technical support and Software Developing Kit (SDK). If any problem occurs fill in Problem Report Form enclosed and immediately contact us.

## 6.1 Software Developer Support

Download software development documents from Winmate Download Center or Winmate File Portal.

| Item | File Type      | Description                      |
|------|----------------|----------------------------------|
| 1    | Android SDK    | Android Driver Programming Guide |
| 2    | Linux SDK      | Linux Driver Programming Guide   |
| 3    | USB Driver     | Android USB Driver               |
| 4    | USB OTG Driver | Android USB OTG Driver           |

#### 1. Winmate Download Center

Go to <u>www.winmate.com</u> > Support > Download Center > Rugged Series >G-WIN GS65 Panel PC – Cortex A9

Or follow the link:

http://www.winmate.com/DownCenter/DownLoadCenter.asp?DownType=0913

### 2. Android Debug Bridge (ADB)

For detailed Android Debug Bridge (ADB) information refer to Android Developers Platform: <u>http://developer.android.com/tools/help/adb.html</u>.

### 6.2 Problem Report Form

#### G-WIN Slim IP65 (P-CAP)

| Customer name: |       |
|----------------|-------|
| Company:       |       |
| Tel.:          | Fax:  |
| E-mail:        | Date: |

Product Serial Number: \_\_\_\_\_

**Problem Description:** Please describe the problem as clearly as possible. Detailed description of the occurred problem will allow us to find the best solution to solve the problem as soon as possible.

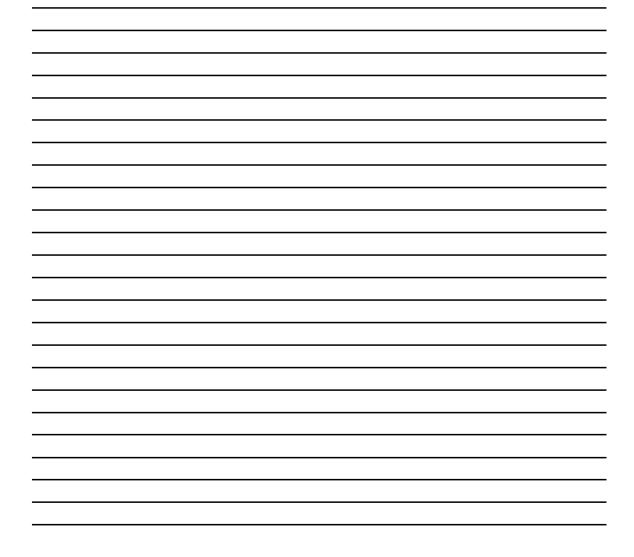

# **Product Specifications**

This section includes product specifications.

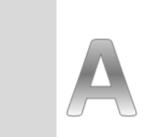

Appendix

# **APPENDIX A: PRODUCT SPECIFICATIONS**

### Hardware Specifications

|                     | Model Name                                       |                                    |                         |                                     |                                     |  |  |
|---------------------|--------------------------------------------------|------------------------------------|-------------------------|-------------------------------------|-------------------------------------|--|--|
|                     | W07FA3S-<br>GSO1                                 | W10FA3S-<br>GSH1(HB)               | R10FA3S-<br>GST2        | R12FA3S-<br>GSM2(HB)                | R15FA3S-<br>GSC3(HB)                |  |  |
| Display             |                                                  |                                    |                         |                                     |                                     |  |  |
| Size/Type           | 7" TFT<br>(Wide)                                 | 10.1" TFT<br>(Wide)                | 10.4"                   | 12.1" TFT                           | 15" TFT                             |  |  |
| Resolution          | 1024 x 600                                       | 1024 x 600                         | 1024 x 768              | 1024 x 768                          | 1024 x 768                          |  |  |
| Brightness          | 1000 nits                                        | 420 nits<br>(Optional<br>800 nits) | 350 nits                | 500 nits<br>(Optional<br>1000 nits) | 250 nits<br>(Optional<br>1000 nits) |  |  |
| Contrast Ratio      | 700:1(typ.)                                      | 500:1(typ.)                        | (Optional<br>1000 nits) | 700:1(typ.)                         | 700:1 (typ.)                        |  |  |
| Viewing Angle       | -75~75(H);<br>-75~70(V)                          | -70~70(H);<br>-60~50(V)            | 1200:1<br>(typ.)        | -80~80(H) ;<br>-70~70(V)            | -80~80(H);-<br>70~70(V)             |  |  |
| Max Colors          | 262K(6bit)                                       | 262K(6bit)                         | -88~88(H);<br>-88~88(V) | 16.2M                               | 16.2M(8bit)                         |  |  |
| Touch               | Projected Cap<br>glass                           | bacitive Multi-                    | Fouch (P-CAP)           | with optional                       | protection                          |  |  |
| System              |                                                  |                                    |                         |                                     |                                     |  |  |
| Processor           | Freescale <sup>®</sup> Co                        | ortex <sup>®</sup> A9 i.MX         | 5 Quad Core 1           | GHz                                 |                                     |  |  |
| System<br>Memory    | 1GB LPDDR3                                       | 1GB LPDDR3                         |                         |                                     |                                     |  |  |
| Storage             | Onboard 16GB eMMC (Default) or Micro SD card     |                                    |                         |                                     |                                     |  |  |
| Operating System    |                                                  |                                    |                         |                                     |                                     |  |  |
| Operating<br>System | Android 6.0 (I<br>Linux Kernel 4<br>Ubuntu 16.04 | 4.1.15, QT 5.5 I                   | Browser (Optio          | onal)                               |                                     |  |  |

| Input/ Output               |                                                           |                  |              |           |        |  |  |
|-----------------------------|-----------------------------------------------------------|------------------|--------------|-----------|--------|--|--|
| COM Port                    | 1 x RS232/422                                             | 2/485 (M12 Typ   | e)           |           |        |  |  |
| USB Port                    | 1 x USB 2.0 (N                                            | И12 Туре), 1 x l | ISB OTG (On  | side)     |        |  |  |
| Ethernet                    | 1 x 10/100/10                                             | 00 LAN (M12 Ty   | pe)          |           |        |  |  |
| Speaker                     | 1 x 1 Watt Spo                                            | eaker            |              |           |        |  |  |
| SD Slot                     | MicroSD Card                                              | Slot             |              |           |        |  |  |
| Power Specification         | ons                                                       |                  |              |           |        |  |  |
| Power Input                 | 9-24V DC                                                  | 12V DC           | 12V DC       | 12V DC    | 12V DC |  |  |
| Power<br>Consumption        | 10W                                                       | 15W              | 15W          | 15W       | 20W    |  |  |
| Mechanical Specif           | fications                                                 |                  |              |           |        |  |  |
| Cooling                     | Fanless Desig                                             | Fanless Design   |              |           |        |  |  |
| Mounting                    | VESA Mountin                                              | ng, Panel Moun   | ting         |           |        |  |  |
| Environment Cons            | siderations                                               |                  |              |           |        |  |  |
| Operating<br>Temperature    | -10°C to +55°C                                            |                  |              |           |        |  |  |
| Operating<br>Humidity       | 30% to 90% (non-condensing)                               |                  |              |           |        |  |  |
| IP Rating                   | Full IP65                                                 |                  |              |           |        |  |  |
| Shock                       | Operating: 40g for 11 ms, 300 $m/s^2$                     |                  |              |           |        |  |  |
| Vibration                   | Vibration Operating: 1.48/1.98/2.24g rms for XYZ/ 5-500Hz |                  |              |           |        |  |  |
| Standards and Certification |                                                           |                  |              |           |        |  |  |
| Safety                      | afety CE, FCC                                             |                  |              |           |        |  |  |
| Shock, Vibration            | Comply with I                                             | MIL-STD-810F/0   | 6 for shock/ | vibration |        |  |  |

#### Software Support

| Item | File Type         | Description |
|------|-------------------|-------------|
| 1    | Programming Guide | For Android |
| 2    | Programming Guide | For Linux   |

# NOTES

| <br> |
|------|
|      |
|      |
|      |
|      |
|      |
|      |
|      |
|      |
|      |
|      |
|      |
|      |
|      |
|      |
|      |
|      |
|      |
|      |
|      |
|      |
|      |
|      |
|      |
|      |
|      |
|      |
|      |
|      |
|      |
|      |
|      |
|      |
|      |
|      |
|      |
|      |
|      |
|      |
|      |
|      |
|      |
|      |
|      |
|      |
|      |
|      |
|      |
|      |
|      |
|      |
|      |
| <br> |
|      |
|      |
|      |
| <br> |
|      |
|      |
|      |
|      |
|      |
|      |
| <br> |
|      |
|      |
|      |
|      |
|      |
|      |
| <br> |
|      |
|      |
|      |

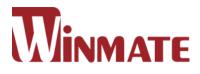

### Winmate Inc.

9F, No.111-6, Shing-De Rd., San-Chung District, Taipei 241, Taiwan, R.O.C

Tel: 886-2-8511-0288 Fax: 886-2-8511-0211 Email: sales@winmate.com.tw Official website: <u>www.winmate.com</u>